# Accessing LinkedIn Learning

Provided by Ngee Ann Polytechnic

### Access via Browser

- Access LinkedIn Learning from Library Homepage
	- >Top Menu
		- Digital <sup>&</sup>gt; Learning Platforms

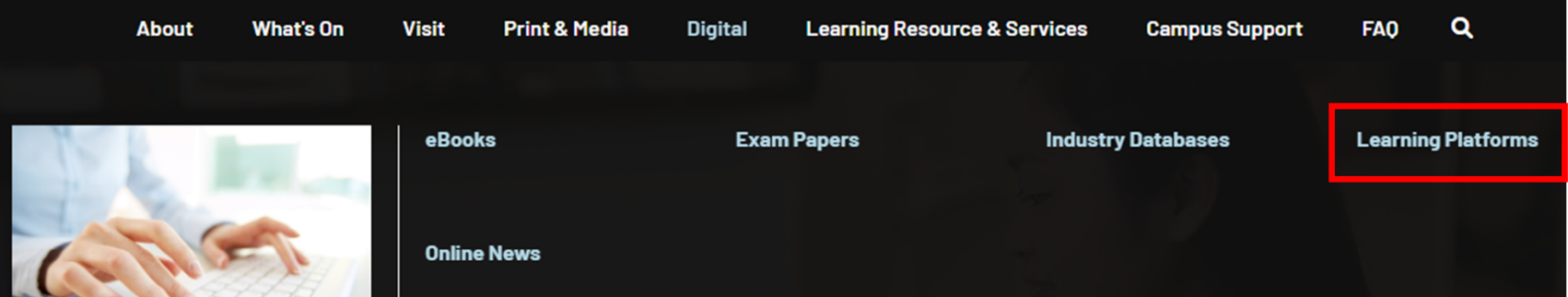

Quick Links

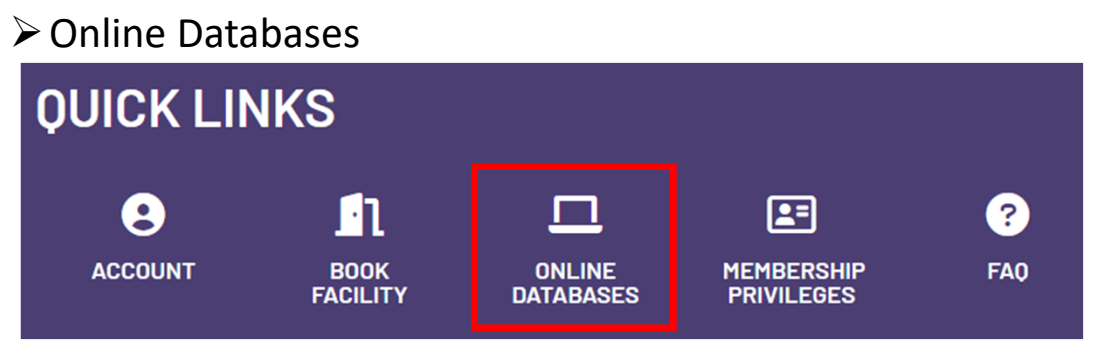

### Access via Browser

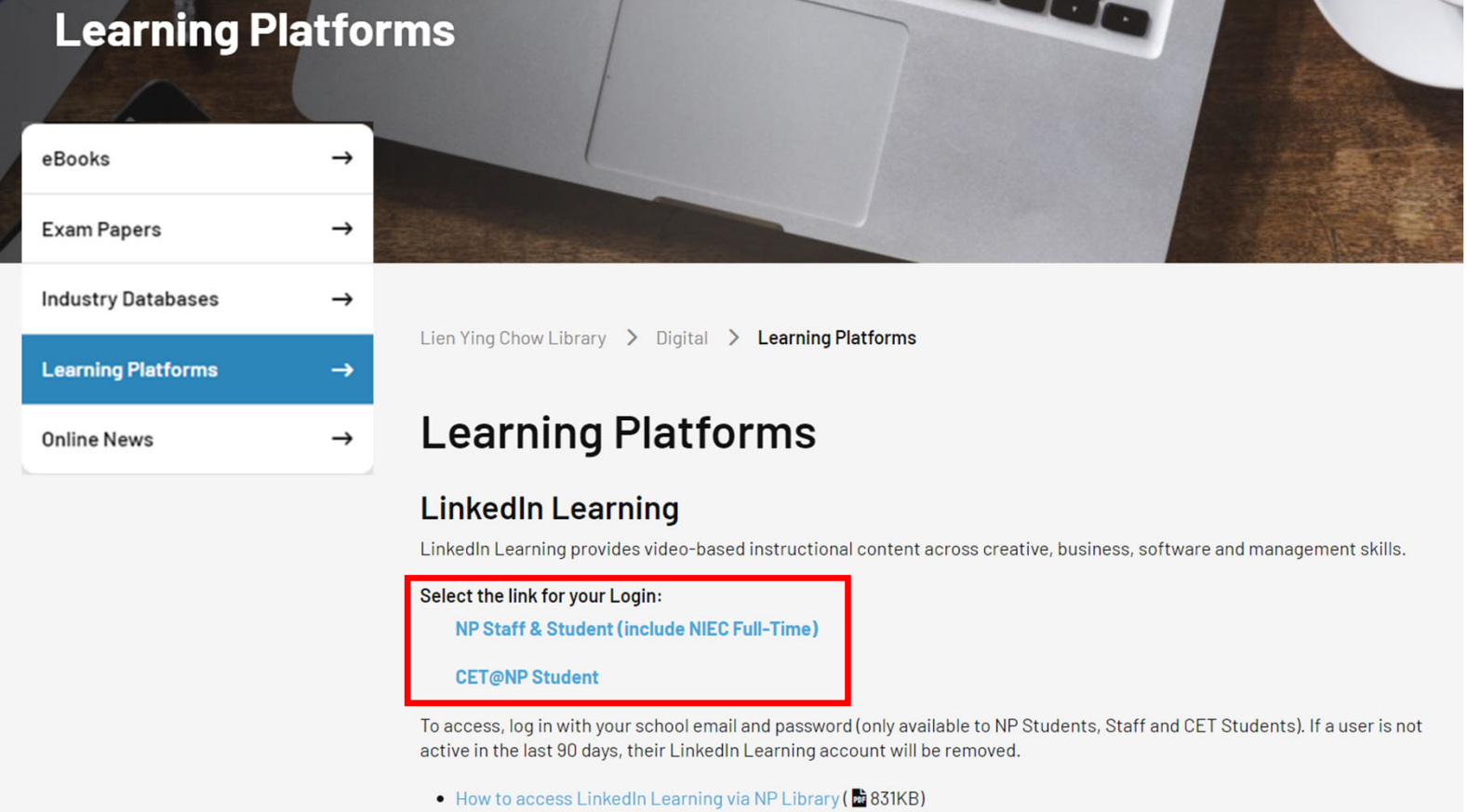

• Log in to LinkedIn Learning before clicking on the link given by your lecturer.

### Access via Browser

- Before clicking on the link, perform the following:
	- Ensure you are not logged in to any account on your browser

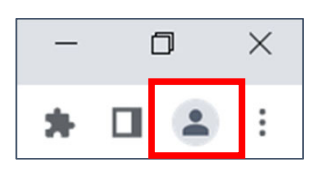

- Clear History: Ctrl+H
	- Click "Clear Browsing Data" <sup>&</sup>gt; Select 'Time Range <sup>=</sup> All Time' <sup>&</sup>gt; Checked All Items <sup>&</sup>gt; Clear data

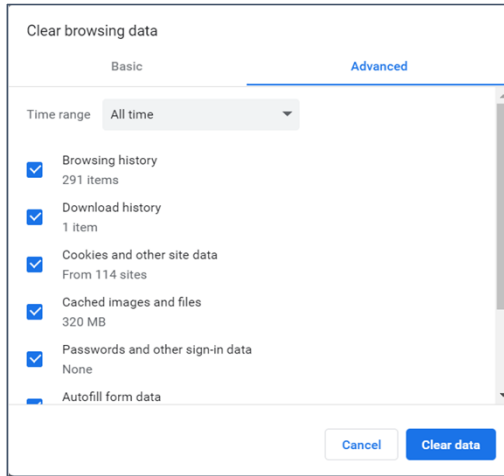

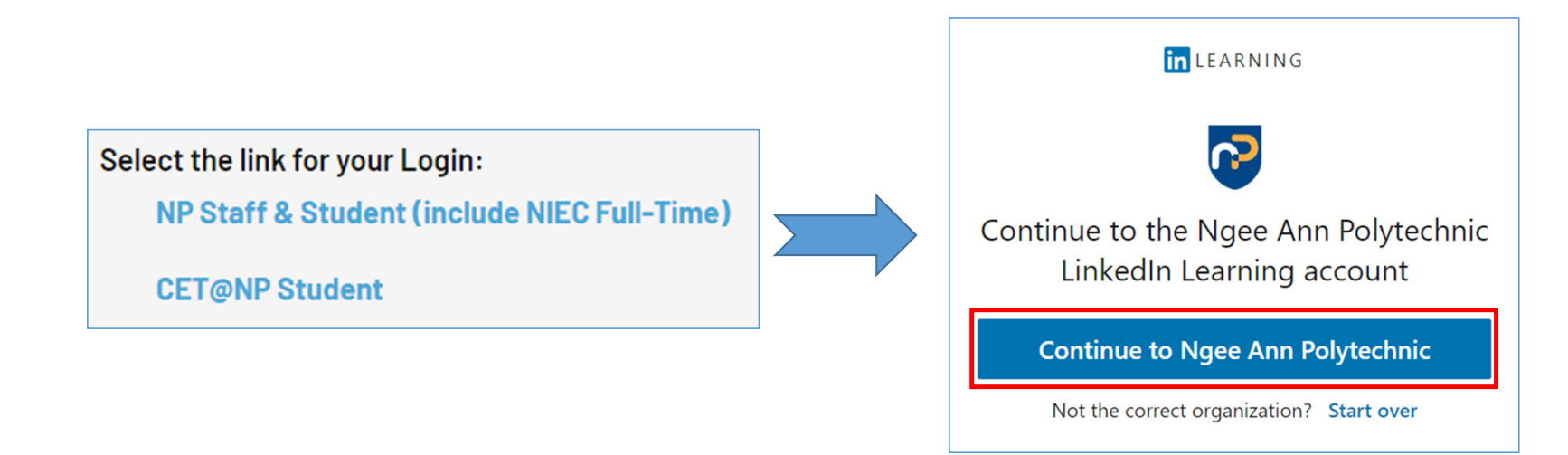

### • Sign in using your School account

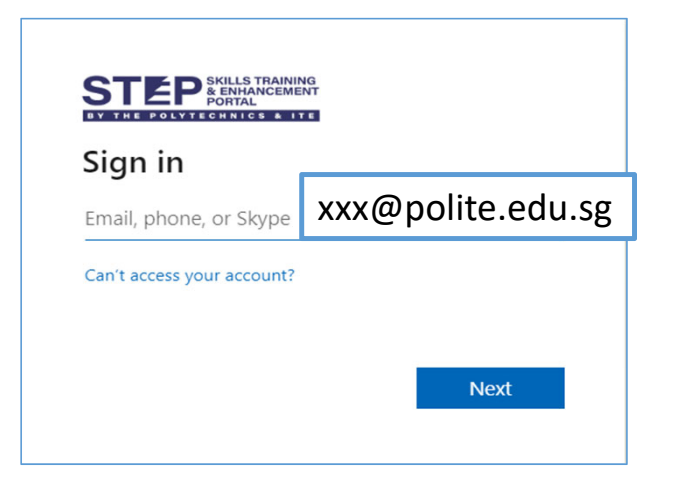

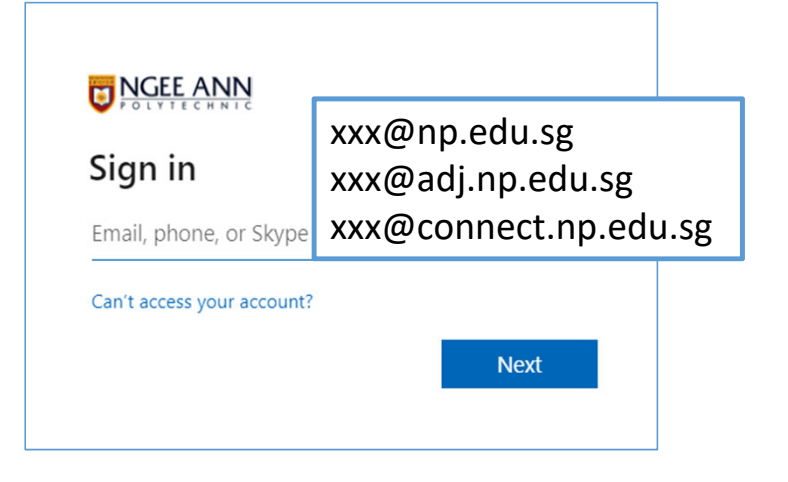

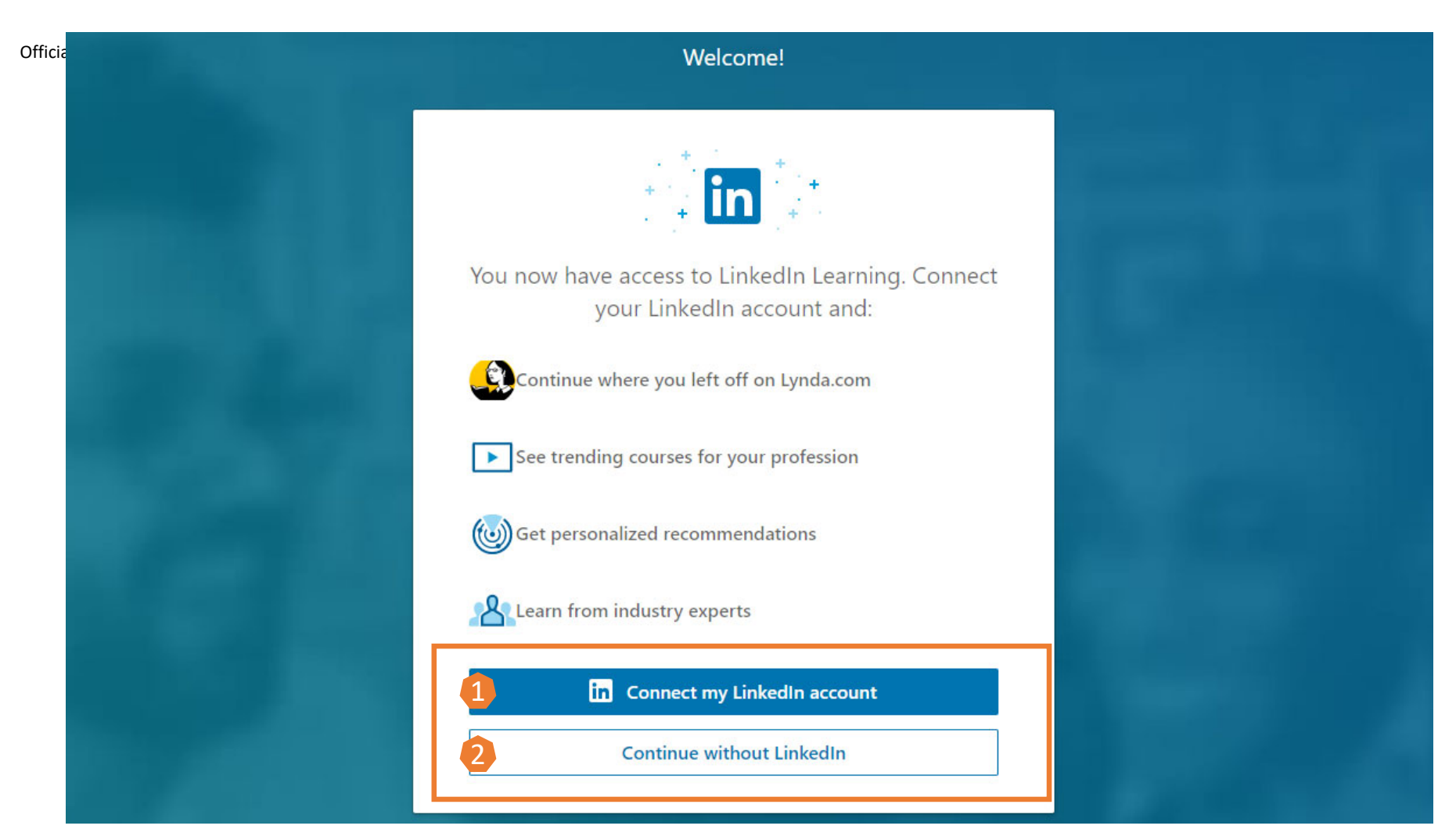

You can either choose to connect with your LinkedIn (Profile) account by clicking on '1', or click on '2' to Continue to LinkedIn Learning.

#### When you choose to connect your LinkedIn account:

Log into your LinkedIn account. Log into LinkedIn to complete your activation ← Your organizaton would like to confirm your identity and access and retain some of your informators: **Linked** in Alexandra Afolayan, Designer Email address <sup>2</sup> Profile Information (e.g. name, title, photo) Password Forgot password? **EB** Linkedin Learning Activity To disconnect your profile you can contact customer service. Sign in to continue Linkedin's Terms and Privacy Policy apply. Learn more Not a member? Join now Accept and continue as Alexandra How it works

#### If you don't have a LinkedIn account and want to create one:

#### **First step:**

Click "Not a member? Join now".

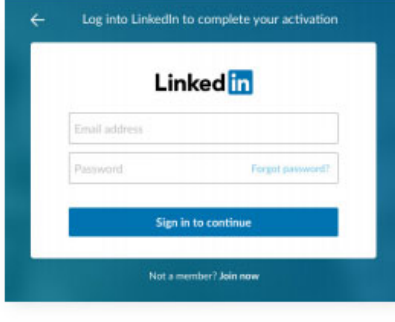

#### **Second step:**

Complete the form to create a new account and click "Join now."

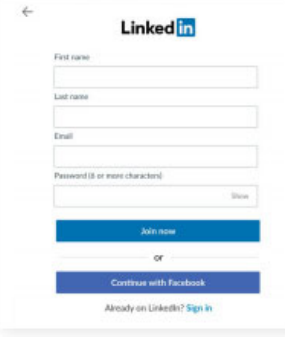

#### Third step:

Then enter your email address when prompted and enter the code when prompted that is sent to your email in order to verify your identity.

Review the privacy policy, and click "Accept and continue" to finish.

## Benefits from connecting your personal LinkedIn Profile to LinkedIn Learning

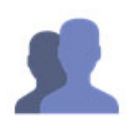

#### Get learning recommendations tailored to your job title

You will be able to see what kind of courses others sharing your job are watching and also trending courses for your profession.

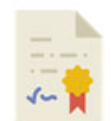

### Share your certificates of completion on your LinkedIn account

People viewing your personal LinkedIn will be able to see what courses you have watched and completed.

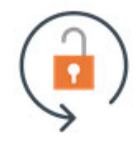

#### Keep your LinkedIn Learning and personal LinkedIn account as linked or separate as you want it NP's administrators will only be able to see your learning activity and basic LinkedIn information (i.e. name, title, photo) but not anything you do on LinkedIn.com, so your personal privacy is still safeguarded.

Your LinkedIn network will also only see whatever you have chosen to make public on your personal LinkedIn.

Icons are from Smashicons on Flaticon

## Successful Logged In with NP Subscription

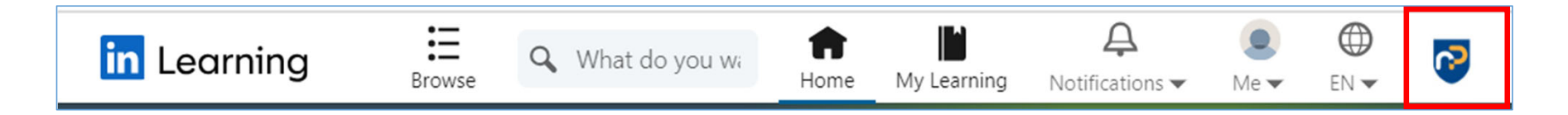

• You are successfully logged in using NP's subscription when you see the 'Ngee Ann Poly' logo.

### Access via app

Download:

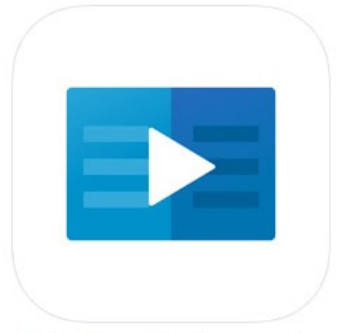

### LinkedIn Learning

Learn the most in-demand business, tech and creative skills with personalized recommendations and courses taught by industry experts.

Stream or download courses for offline viewing.

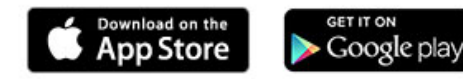

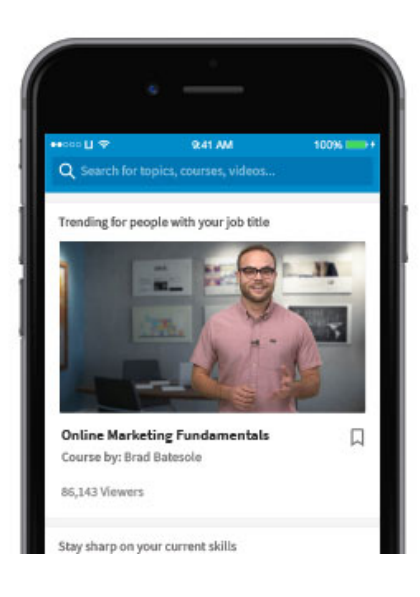

## For NP Staff and Students

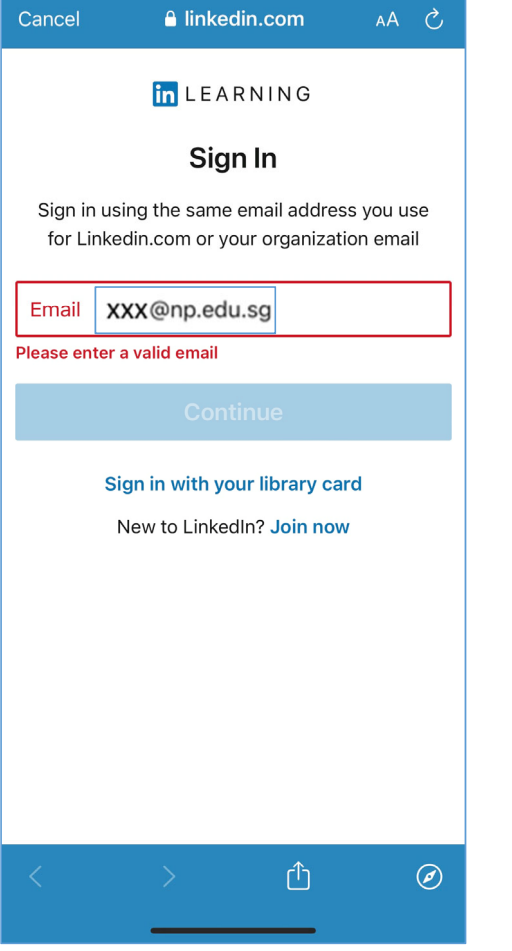

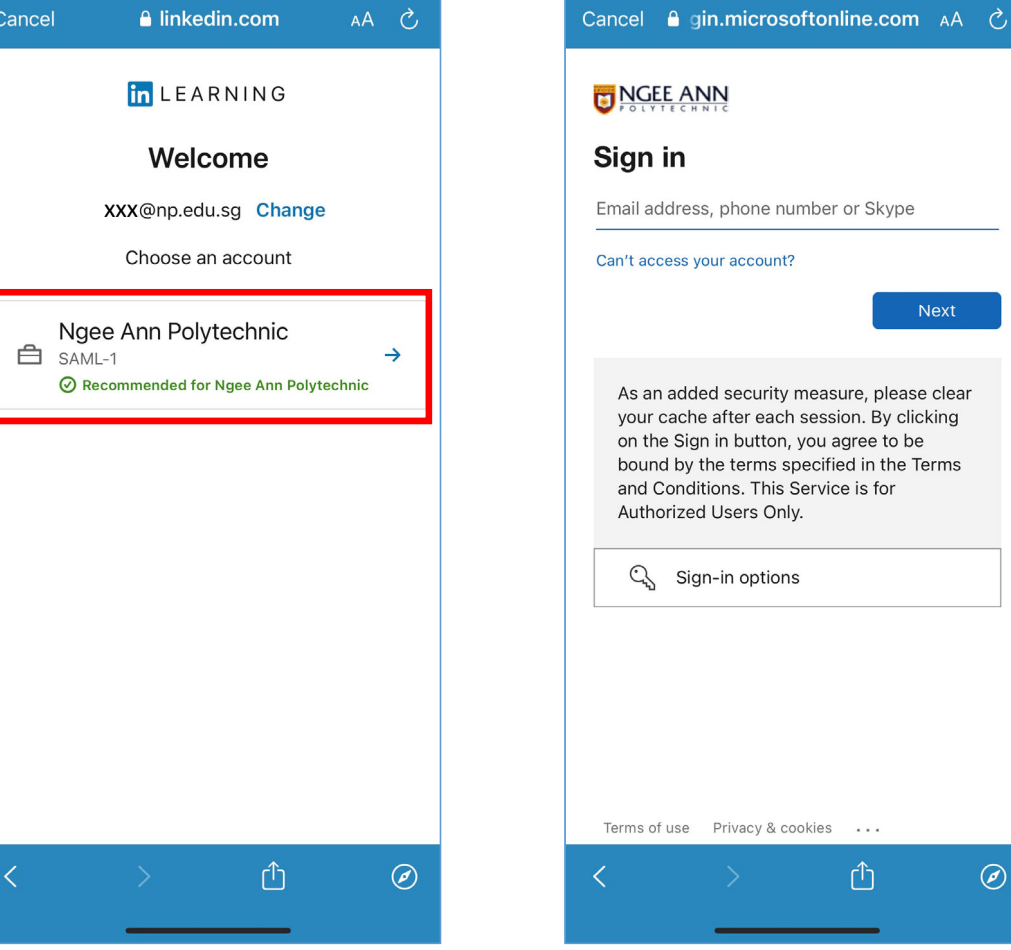

### For CET Students enrolled in NP

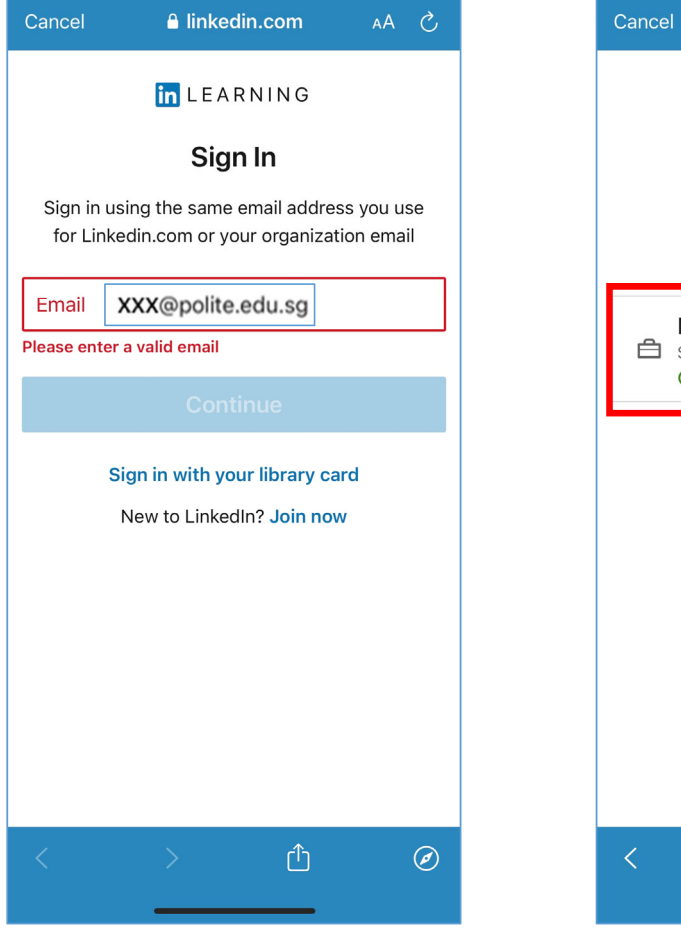

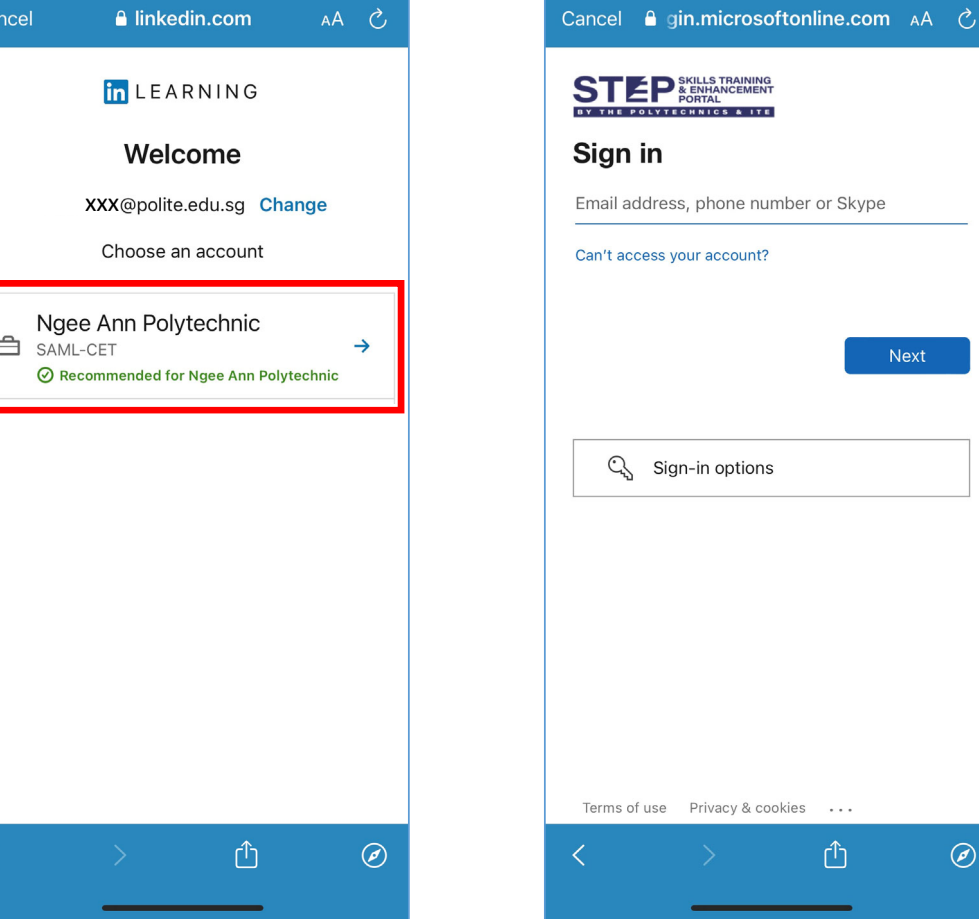

Next

 $\circledcirc$